# Clontech TakaRa cellortis

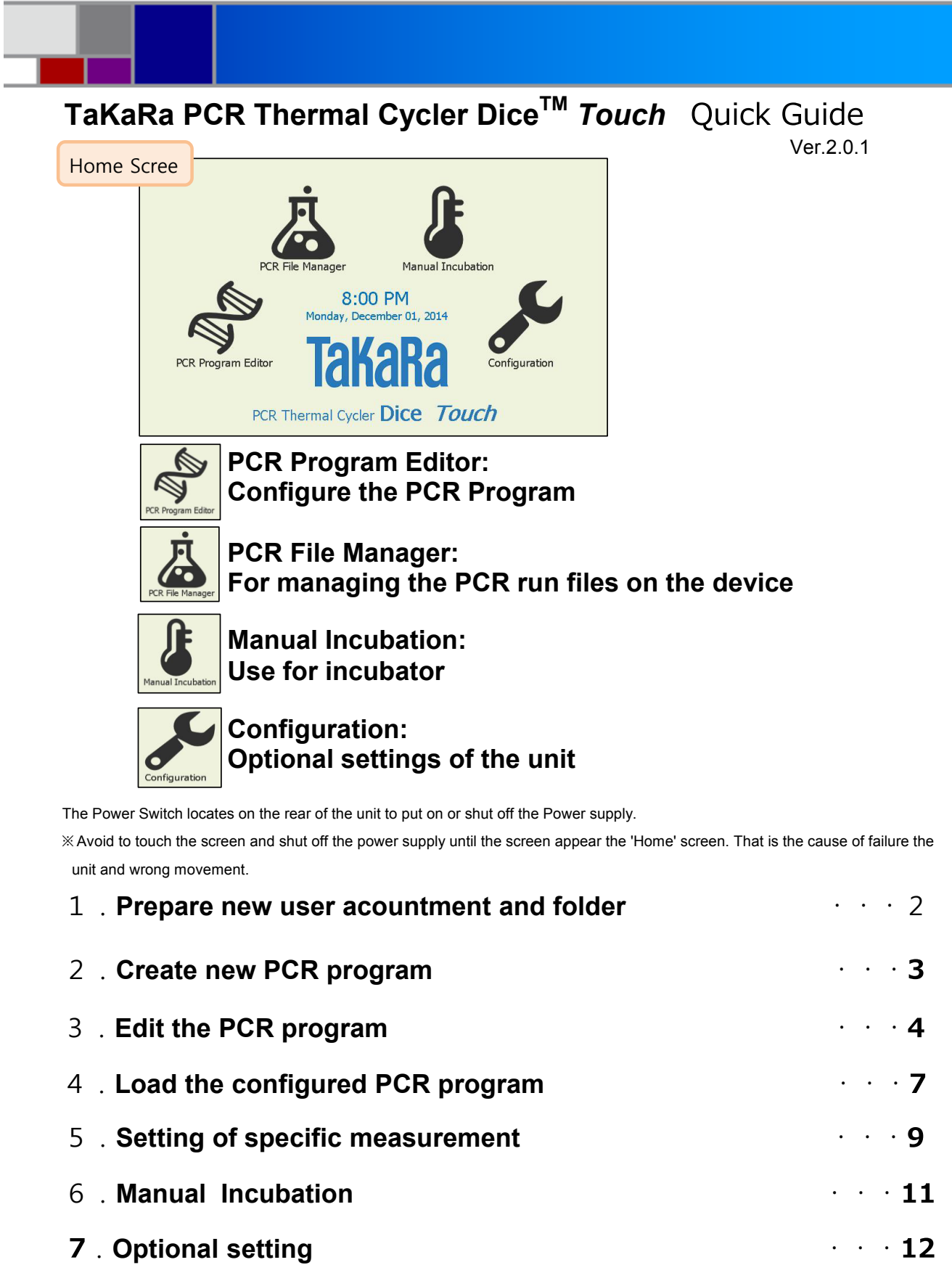

 ·Instructions and installations about TaKaRa Thermal Cycler DiceTM *Touch* is confirmed the content of User's Manual . ·The stylus[touch pen] (that is optional of the unit) is used to operate the program on the Touch Panel. 【Caution】·The beginning to use TaKaRa Thermal Cycler DiceTM Touch,you may read this Quick Guide and User's

#### 1.**Prepare new user acountment and folder**

Prepare new user accountment Touch a 'Configuration' from the Home screen. Configuratio

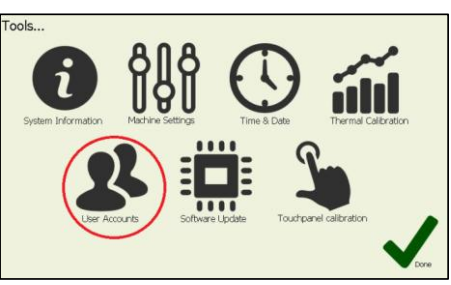

Select User to Log In:  $\cdot$  M Default 2 Currently logged in: 20  $\mathbf{J}_{\mathbf{C}}$  (

Touch an 'User Accounts' icon from Configuration.

Touch an 'Add User' on the operating icons under the user accounts screen.

Create a New User:  $\cdot$  . . Enter User Name test R Password Protect User  $...$ Choose User Icon

Create a New User:  $\cdot$  M . Enter User Name  $\overline{int}$  $\overline{\phantom{a}}$ **I** Password Protect User .<br>Choose User Icon Select User to Log In , test & Currently logged in:  $\mathbf{z}_0$ **Zo**  $\bullet$ 

Enter an user name.

If you wish to set the password, you will check the checkbox for 'Password Protect User' and type your password of a four-degit integer

Choose an user profile image.

Identify to create a new user account.

Click to utilize the user icon in user accounts. Check to note the log in user account name on the 'Currently logged in :'.

# 2.Create **new PCR Program**

Touch the 'PCR Program Editor' from the Home screen.

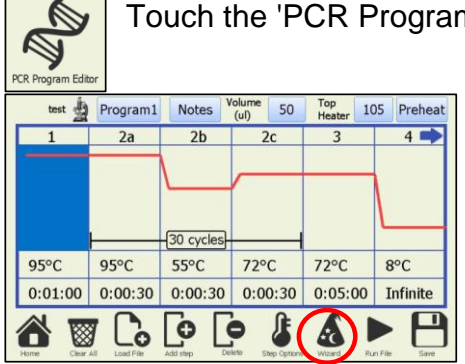

Show a standard program(named Program1) on the screen.

Touch the 'Wizard' icon of PCR Program Editor.

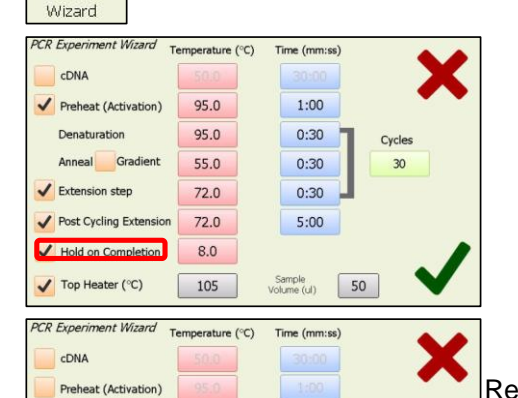

 $0:30$ 

 $0:30$ 

 $0:30$ 

Cycles

 $25$ 

95.0

60

 $72.0$ 

Edit the 'PCR Experiment Wizard' screen. Create new program that note the temperature, the reaction time and number of cycles etc. ※ If you keep on cool the reacted solution after PCR reaction, you would check 'Hold on completion' .

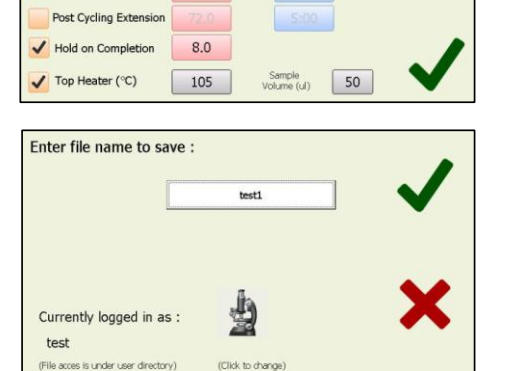

Regulate the content of Wizard and touch the ' $\mathbf{v}$ ' button.

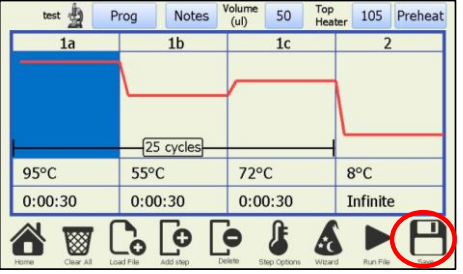

When you select the 'Save ' icon, you are assigned the User Accounts that save the program method and enter the program

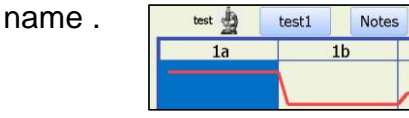

Note the User Accounts and saved program name at the upper left of PCR program.

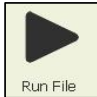

Denaturation

 $\checkmark$  Extension step

Anneal Gradient

Touch the 'Run File' icon of PCR Program Editor.

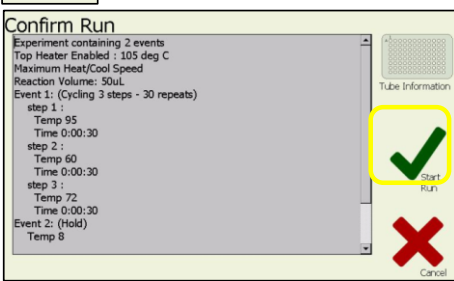

Confirm the content of program method on the 'Confirm Run' screen and select the '✔ Start Run' button.

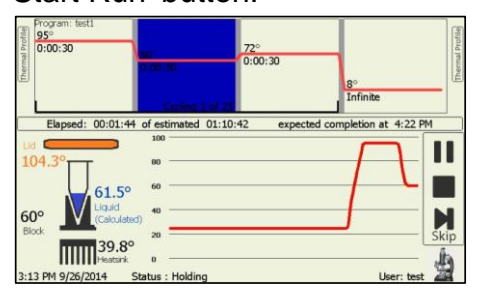

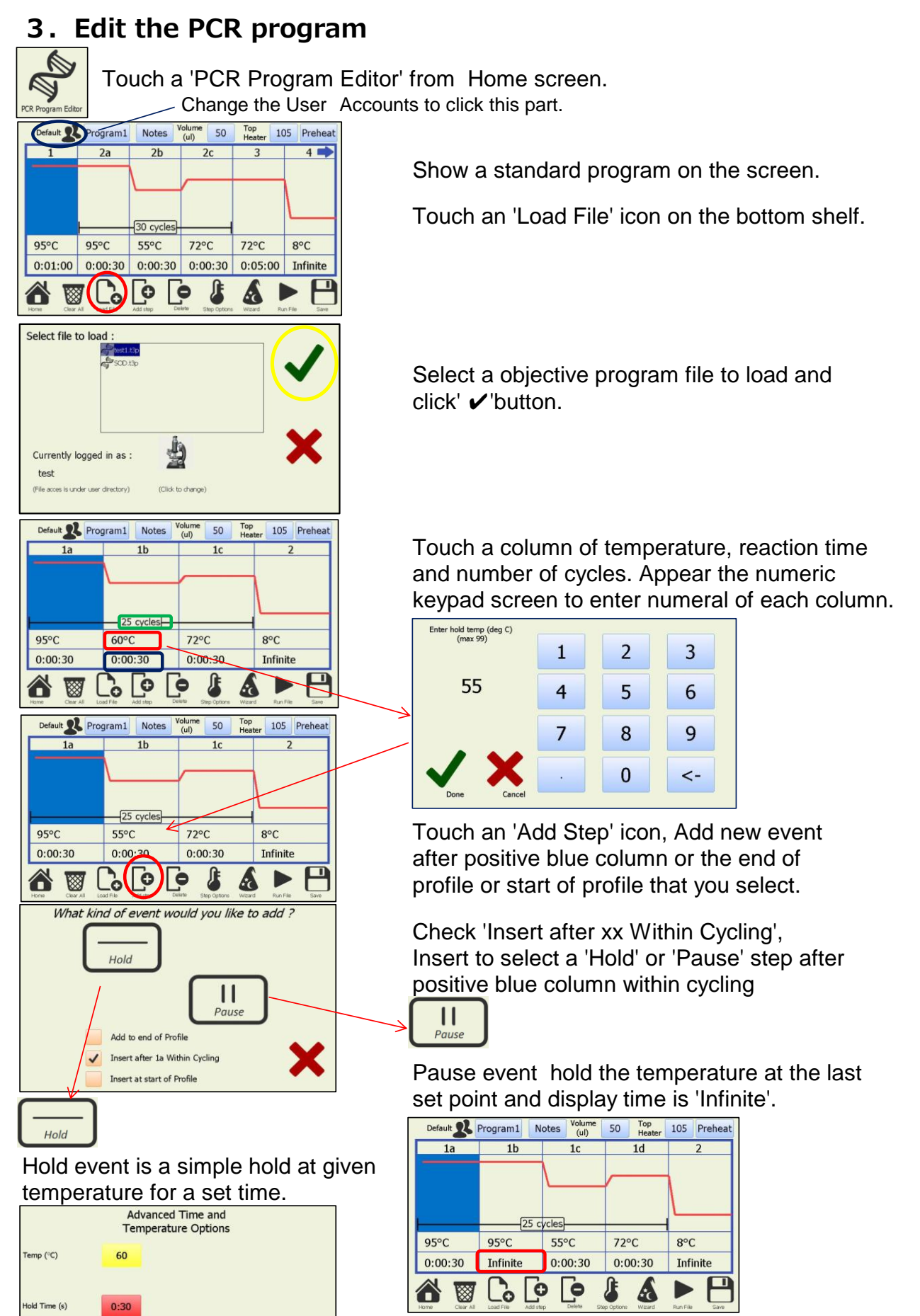

Gradien

Limit the Ramp<br>Rate to this<br>Temperature

V Use Global Setting **Ilee Cucham Setting**  Regulate the time rates reaching the set temperature to check 'Use Custom Setting' on 'Limit the Ramp Rate to the Temperature'.

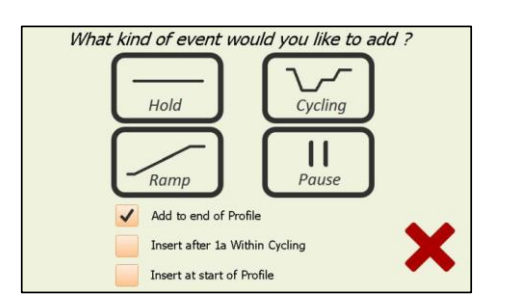

Check 'Add to end of Profile' or 'Insert at start of Profile' or Insert after xx without cycling. The first screen of the Add Event Wizard:

- Cycling  $(2 \sim 10$  Step)
- **Hold** Ramp ( $\leq$ 2.5°C/sec)
- **Pause**

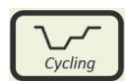

Cycling x Step will proceed to generate a multi-step cycling event. Change the number of steps for the cycling event.

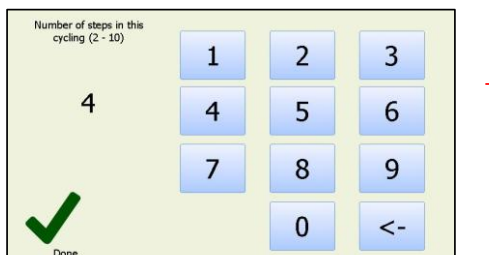

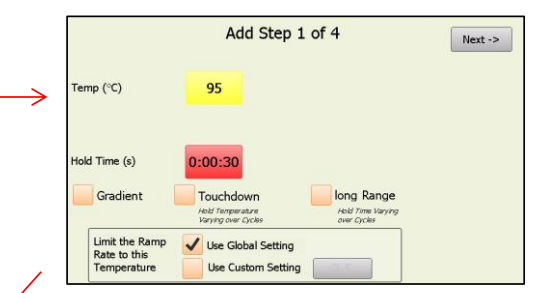

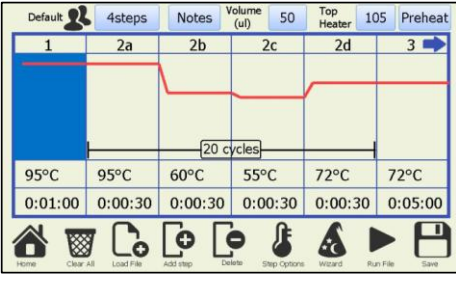

Input the number of steps between  $\mathcal{N}$  Within the cycling configuration screen there are 2 and 10. 2 and 10. time and so on.

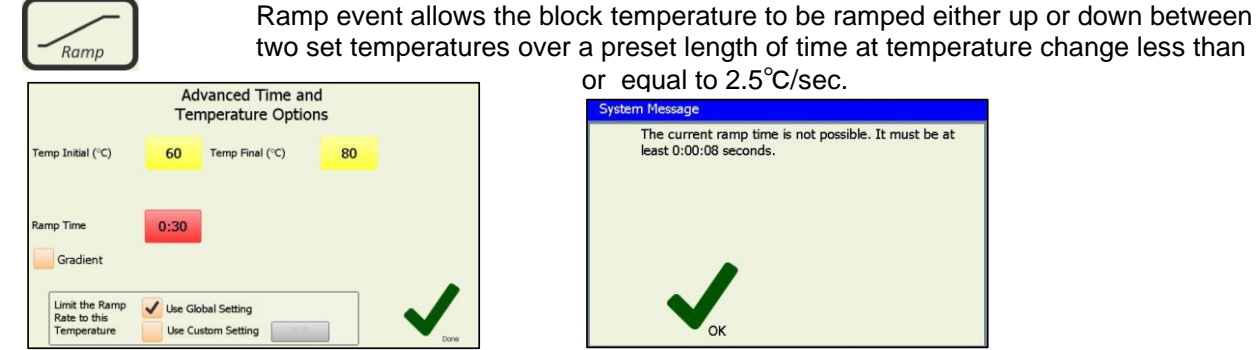

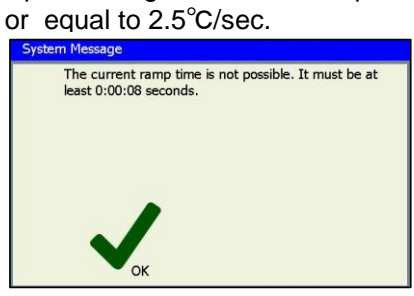

If the Ramp rate is more than 2.5℃/sec, the system message that refer to the picture on the right is appeared.

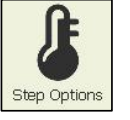

Step Options is supported for specific measurement (p.9) and moves the positive blue step for left or right place.

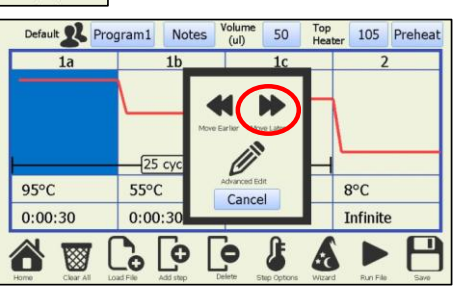

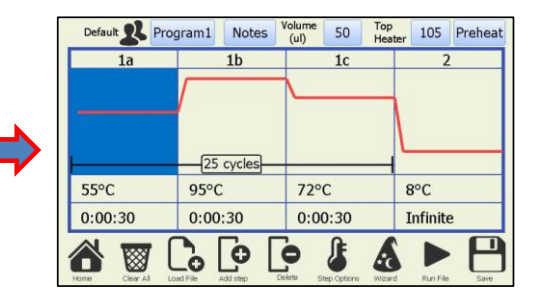

Touch a button of 'Preheat' to preheat top heater. Press  $OK\mathcal{V}$  to turn top heater ON, CANCEL  $\times$  to turn top heater OFF on System Message.

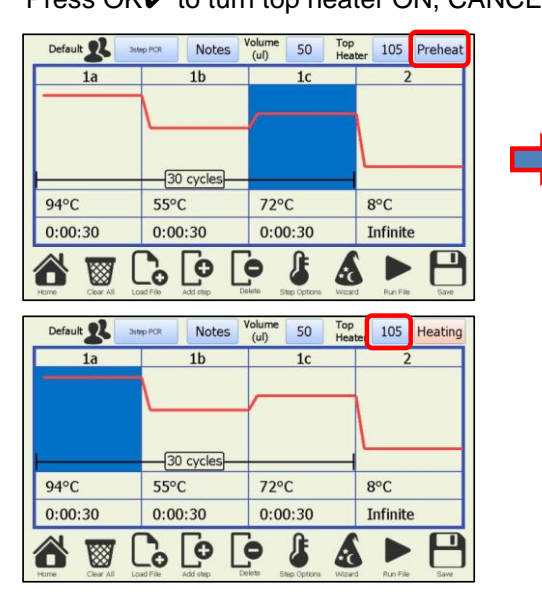

Change temperature of top heater to touch a button of [105].

> Set top heater temperature from 60° to 115°.

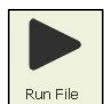

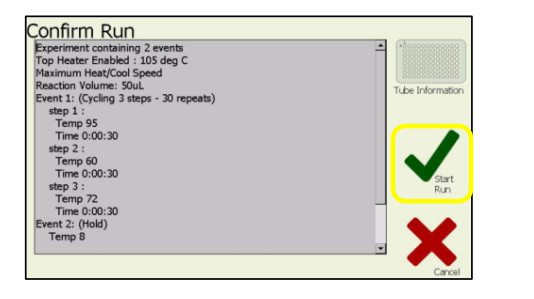

 $\mathbb{X}$  If you want to turn the temperature off you have to touch a Configuration on top heater on running program,  $|\mathcal{F}|$  the Menu and select a machine settings.

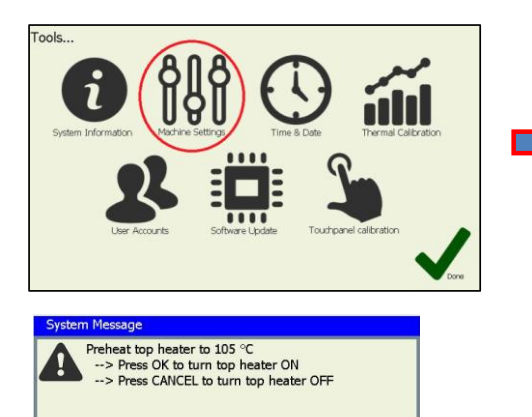

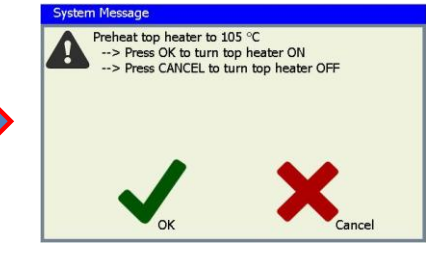

Change the 'Preheat' to red button of 'Heating' with top heater heating.

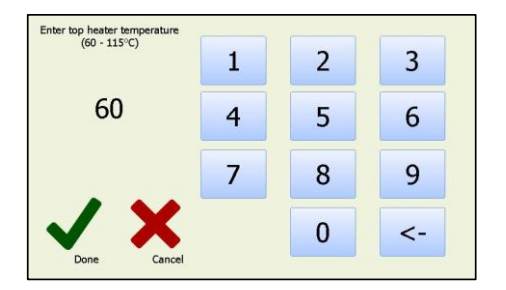

Touch a icon of 'Run File' Confirm the content of running program to run the setting program. and touch the 'Start Run'  $\vee$  button then start it.

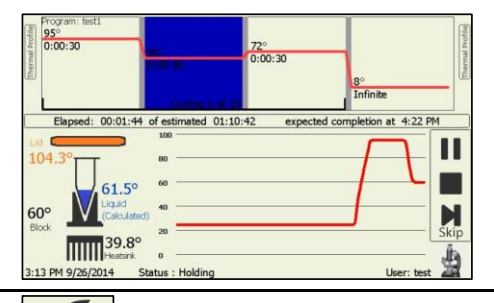

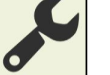

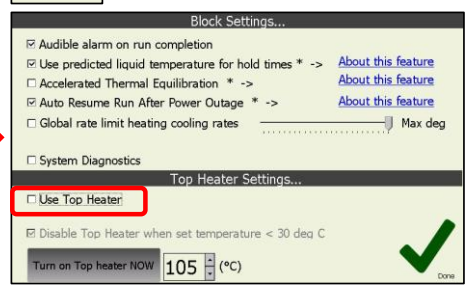

Uncheck the 'Use Top Heater' check box and Done.

Appear the system message to select CANCEL× that turn top heater OFF running program.

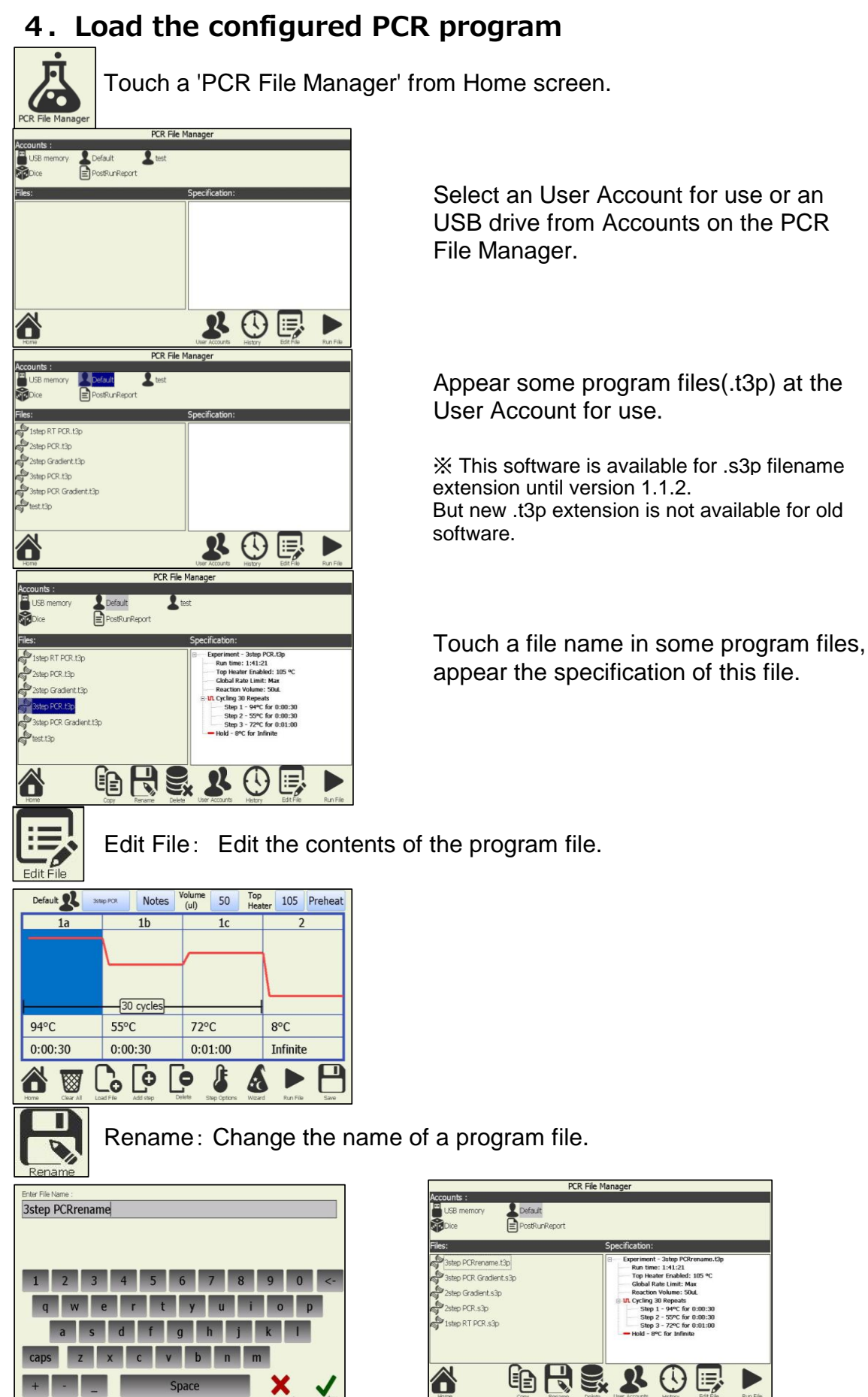

Put a cursor position on the rename program file, click 'Rename' icon. Input new file name using keyboard. Caution: Disappear the original file name.

x

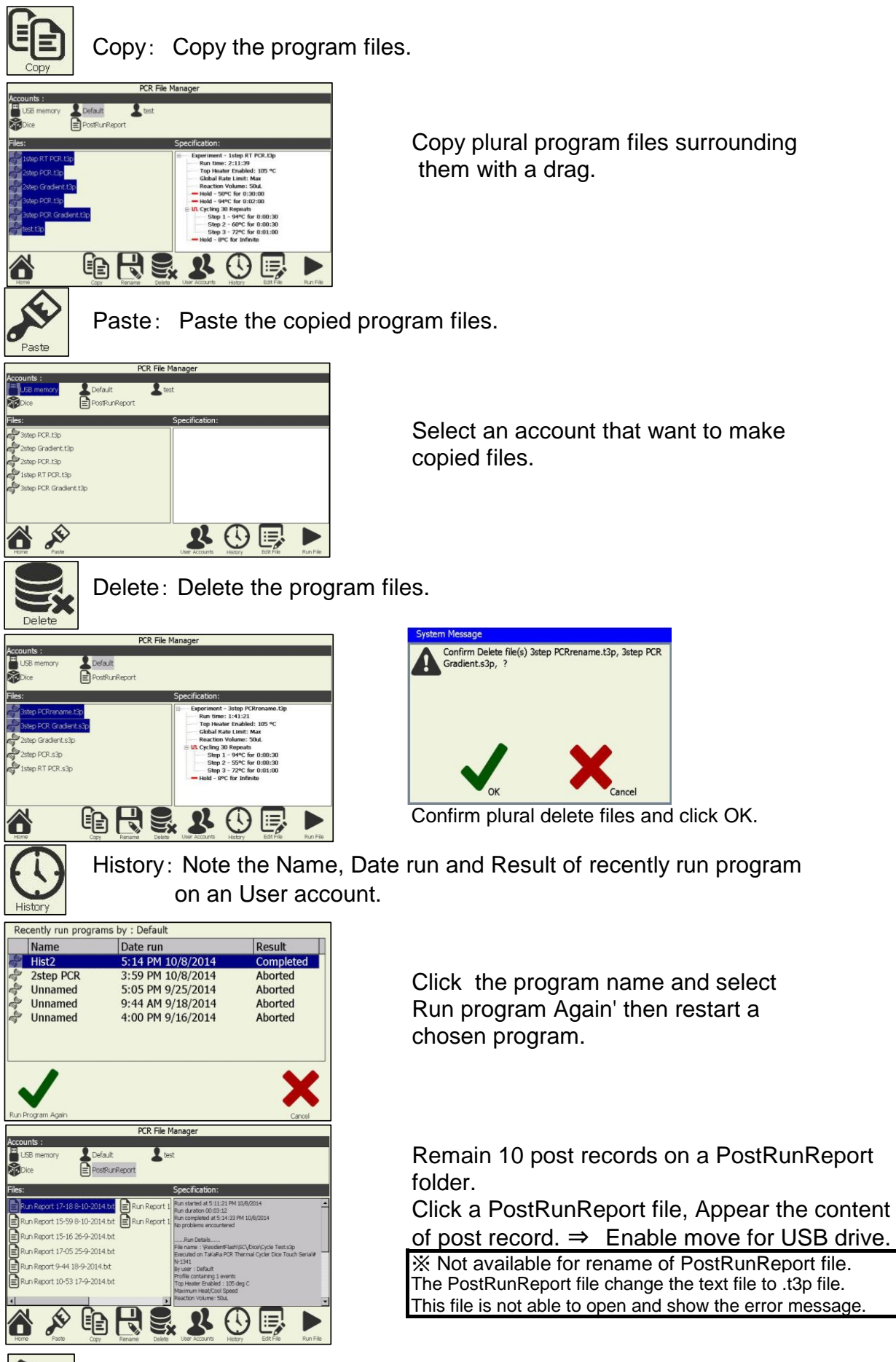

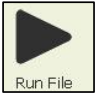

Run Files: Run the program file.

### 5. Setting of specific measurement

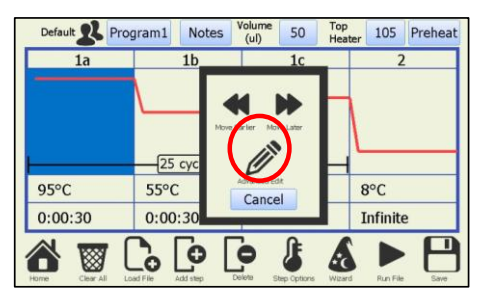

Touch a Step Options/Advanced Edit.

1.**Setting of Gradient** Set different temperatures hat is programmable 0~25℃ across block width (12wells) for both the left and right sides of the block.

#### From PCR Experiment Editor

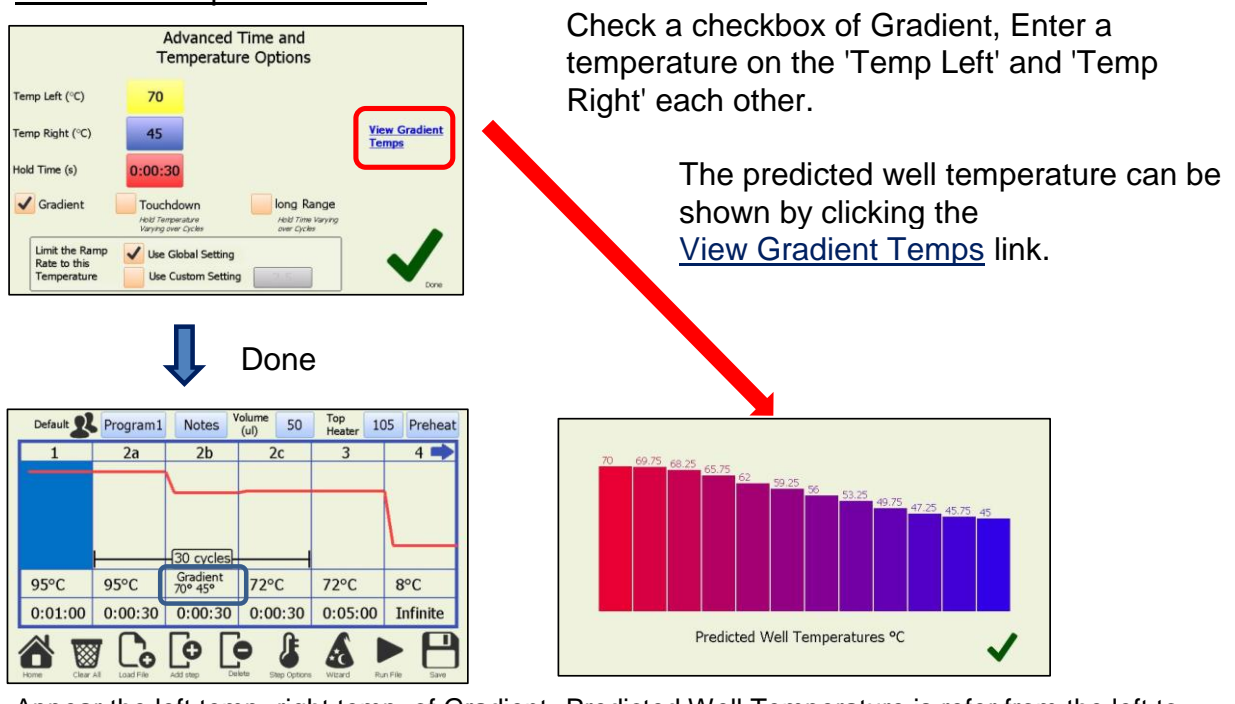

Appear the left temp.-right temp. of Gradient Predicted Well Temperature is refer from the left to mode on the temperature box. right zone when looking at the machine.

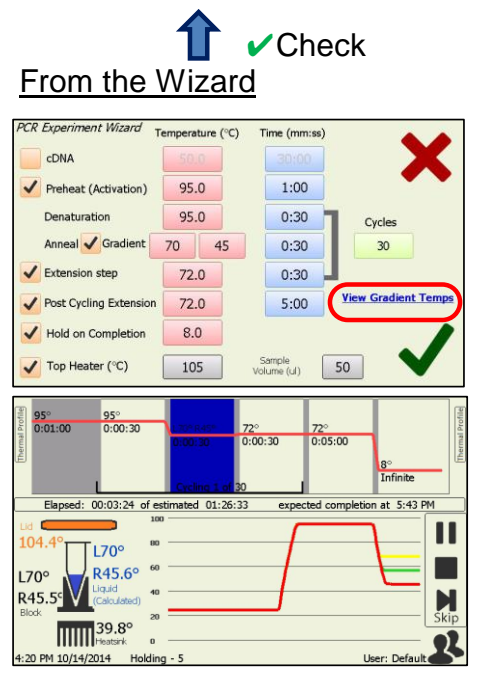

Check a Gradient checkbox, Enter a temperature on the 'Temp Left' and 'Temp Right' each other.

Appear the left and right terminal of gradient temperature like L70°R45°on the measuring monitor.

#### 2.**Setting of Touchdown**

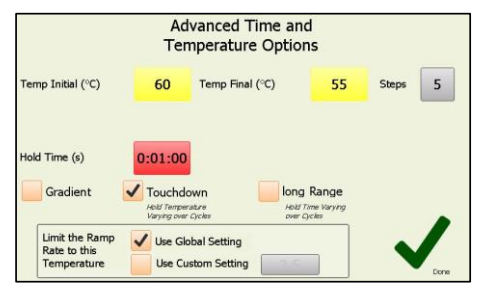

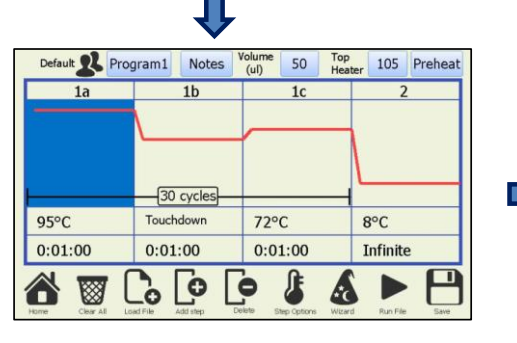

3.**Setting of Long Range**

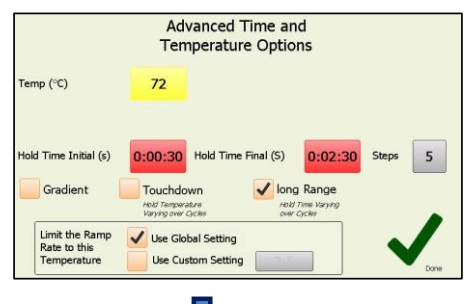

The means of prevent non-specific amplification from PCR reaction. Check the 'Touchdown' checkbox. Given step within a cycling event to be progressively decreased or (increased) from an initial value to a final value over a defined number of steps.

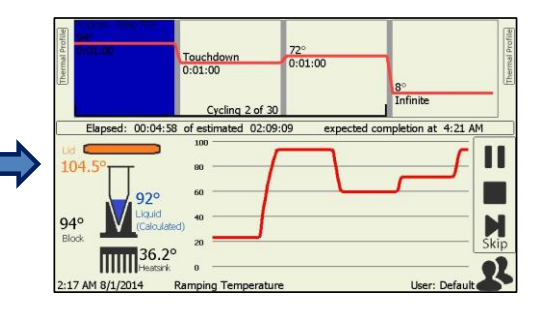

The use of long chain length amplification for PCR reaction.

Check the 'Long Range' checkbox. Given step within a cycling event to be progressively increased or (decreased) from an initial value to a final value over a defined number of steps.

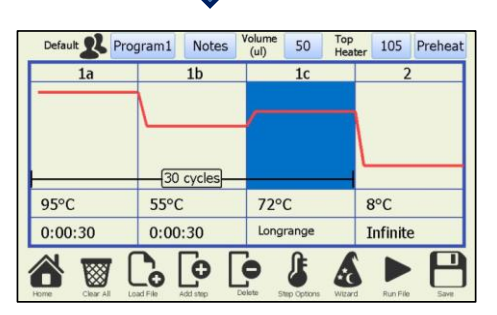

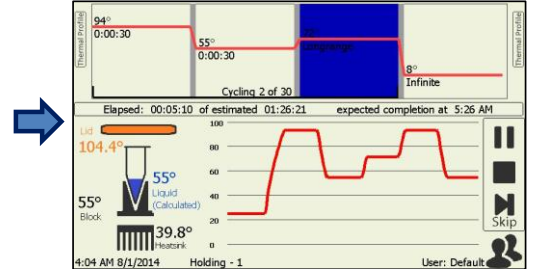

### 6.**Manual Incubation**

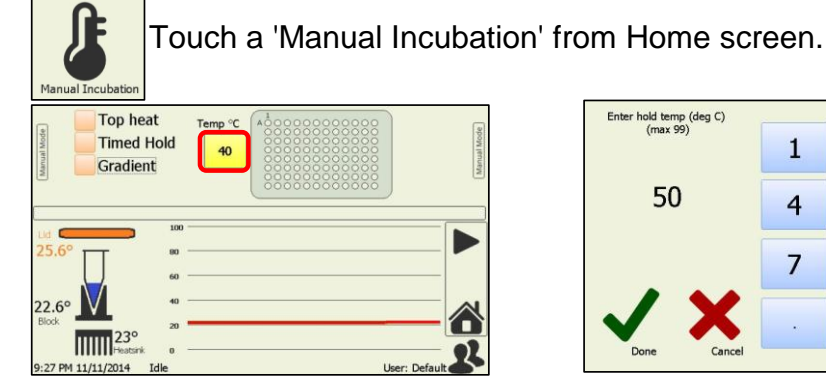

 $\overline{2}$  $\mathbf{1}$ 3  $\overline{4}$ 5 6  $\overline{7}$ 8 9  $\bf{0}$  $\leftarrow$ 

Touch a column of Temp, Enter target incubate temperature then click run.

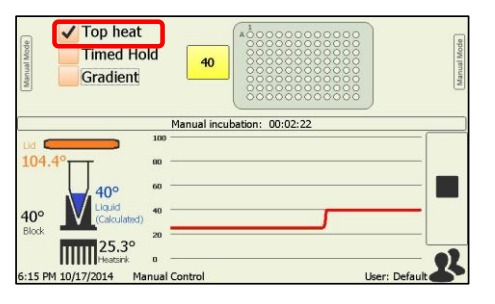

**Top heat :** Check a checkbox of Top heat on the Run control. Top heater is warm up (105℃) with regulated block temperature.

 $\overline{2}$ 

 $\overline{3}$ 

#### **Time hold:**

Show the Enter time screen that enter time(maximum 23:59:59) holding target temperature.

Enter time (hh: mm:ss)

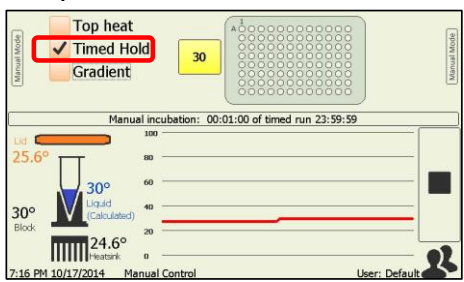

23:59:59  $\overline{4}$ 5 6  $\overline{7}$ 8 9  $\overline{0}$  $\leftarrow$ Manual timed run complete

 $\mathbf{1}$ 

#### It appear the message when pass the setting hold time.

#### **Gradient:**

Set different temperatures hat is programmable  $0 \sim 25^{\circ}$ C across block width (12wells) for the left and right sides of the block.

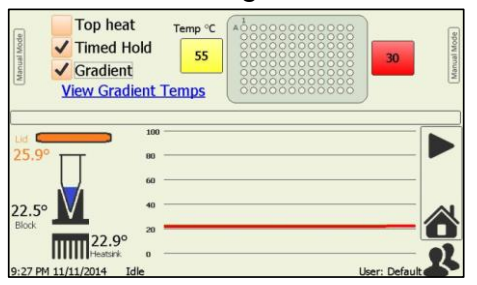

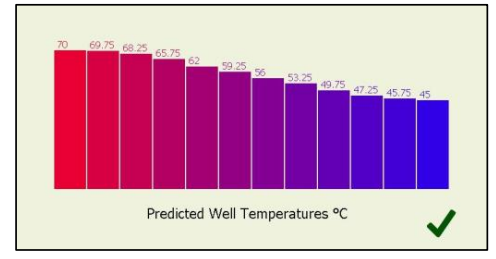

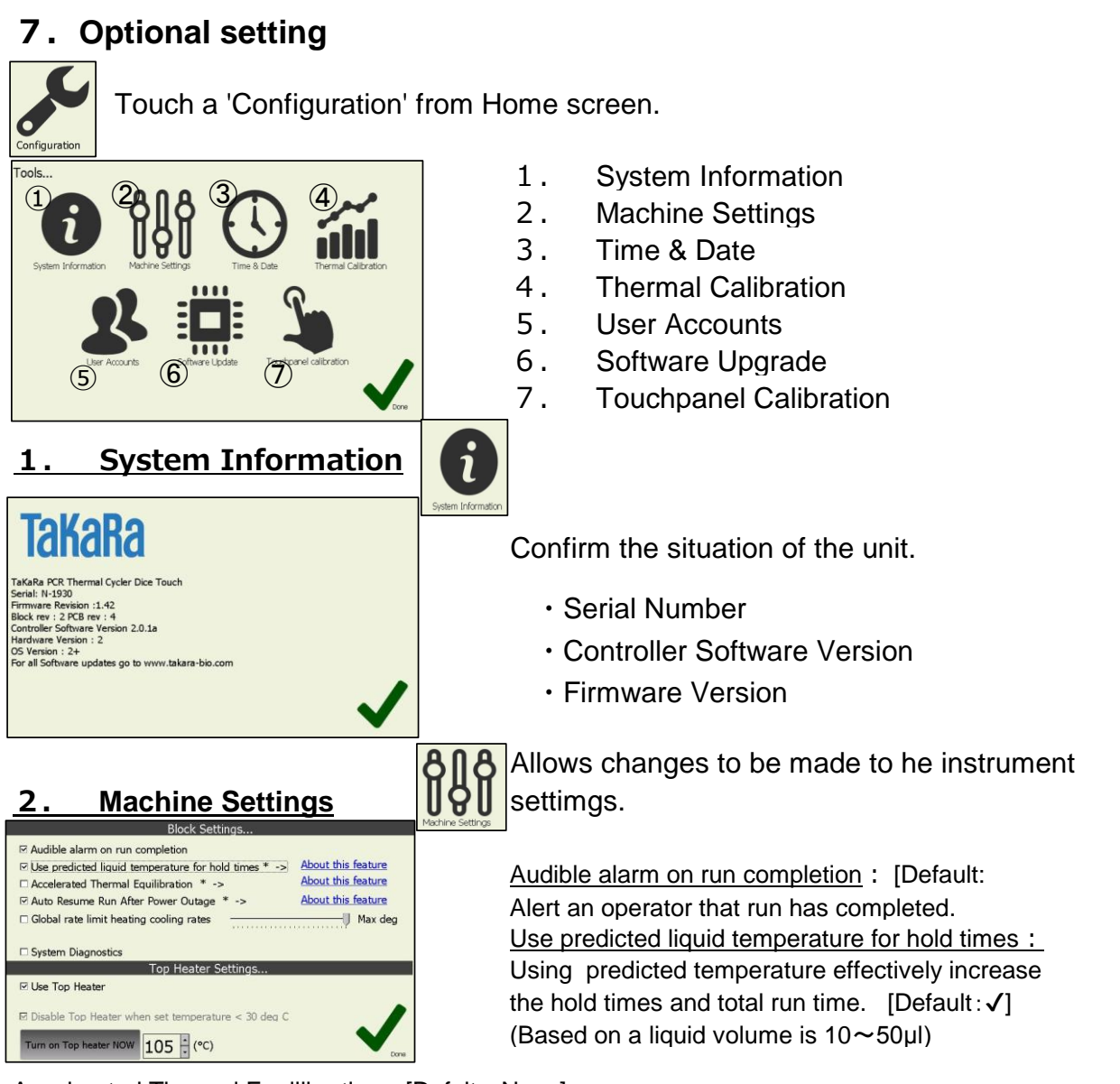

Accelerated Thermal Equilibration: [Defalt: None]

Selecting this option will use block overshoot and undershoot control to accelerate thermal equilibratio (Optimized for reaction volumes 20~30μl)

Auto Resume Run After Power Outage: [Default:✔]

Cause the instrument to automatically resume a run from the point where a power inrerruption occurs. Rate limit heating cooling rates: [Defalt: None]

Set rate limit for a run. This has a limit of 0.1~2,5[Max]℃. (Only available in runs not manual mode) Use Top Heater: [Default:√]

Cause the top heater to be used during a run if it is checked. Entry box for top heater temperature. Temperature between 30℃~115℃ (Default 105℃). 'Turn on Top heater NOW' button for manually enabling the top heater to preheat it if required. (Enable top heater when set temperature >30℃)

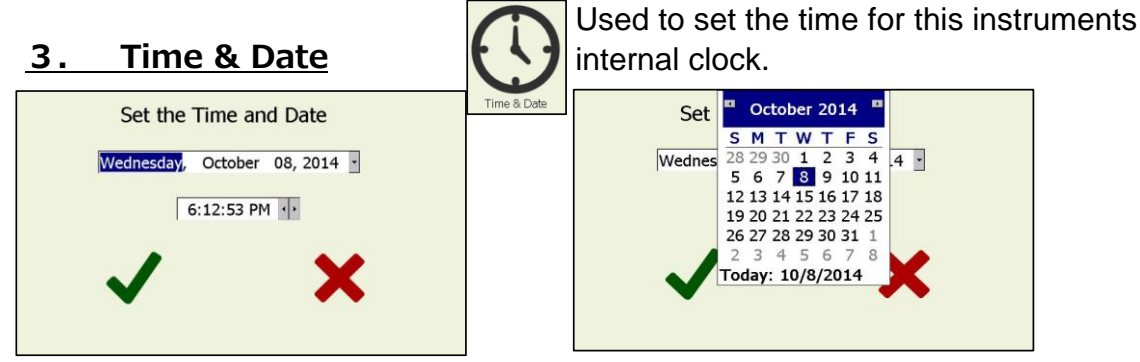

Set the day and time using a calender that appear to click small arrow near the year and month.

#### Dice Touch Ouick Guide -13 **TAKARA BIO INC.**

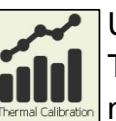

Used to adjust the machine calibration. 4. **Thermal Calibration The Infinity This machine is factory calibrated and should** not require user recalibration of the machine.

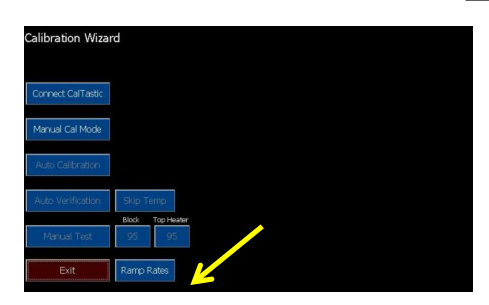

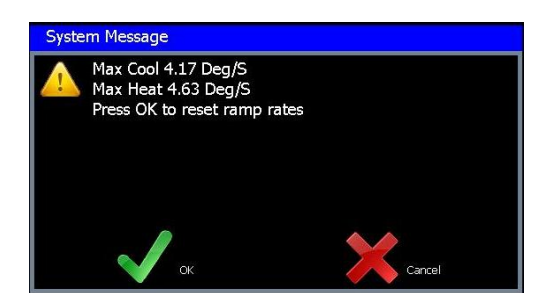

Click a 'Ramp Rates' button on the below column of the Calibration Wizard. Appear the ramp rates of the temperature curve just before the reaction.

### 5. User Accounts

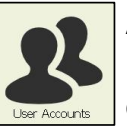

Administer the User accounts. (Refer to p.2) existing user or create or delete a user profile. In the user area you are able to select a

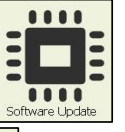

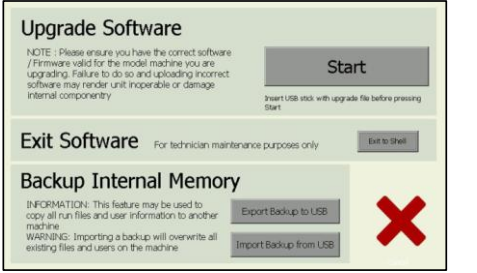

# 6. Software Update  $\left| \cdot \right|$  Allows upgrading of the operating software. Backup the program files on internal drive

#### **Update Software :**

More information with a download file and reference is available at the homepage.

#### **Exit Software :**

Transfer WIndowsCE to touch a button of Exit to shell' and input password.

#### **Backup Internal Memory**

Set the USB memory stick on the device Export Backup to USB Files on internal drive ⇒ USB memory Import Backup to USB Files on USB memory ⇒ Internal drive

Show the folder named 'Backup-Nxxxx(Serial Number) that exist the backup files.

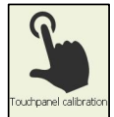

**7. Touchpanel calibration Pum** Perform a calibration of the touch-screen interface using the calibration wizard.

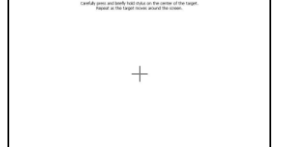

If the calibration has varied click on this button and follow the instructions to re-calibrate the screen.

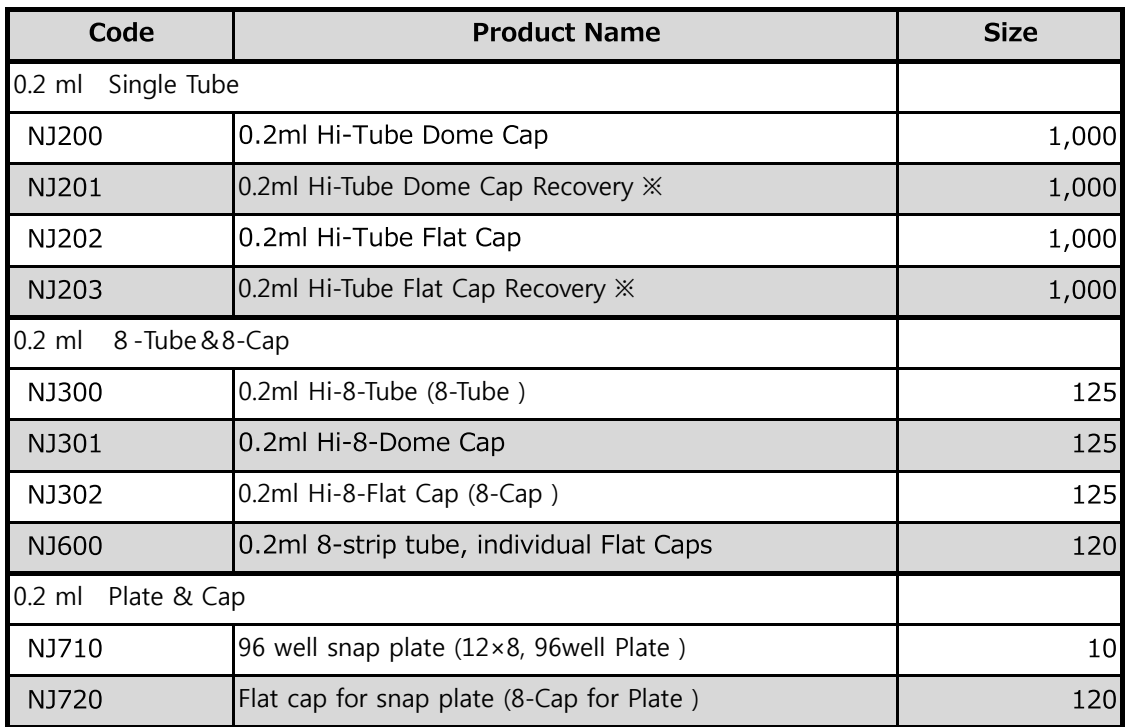

#### **List of supplies**(**Tubes and Plates**)

※ High recovery that the sample is not hard to remain on the tube

【Attention】Please be aware that recommended caps must be used for each tube and plate. Use of other caps or seal might decrease reaction volume by vaporization.

#### **NOTICE**

L18 Gradient Thermocycler This product is licensed under U.S. Patent Nos. 5,525,300; 5,779,981; 6,054,263; 6,962,821, and corresponding foreign counterparts thereto.

# **TAKARA BIO INC.**

**Nojihigashi 7-4-38, Kusatsu, Shiga, 525-0058** URL: http://www.takara-bio.com